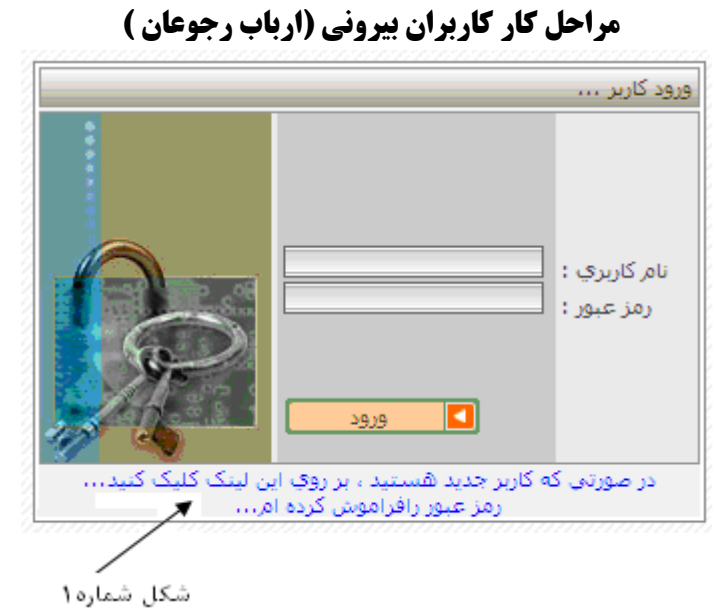

٢- سپس اطلاعات خود را مشابه نمونه زير وارد كنيد و سپس كليد ثبت را بزنيد :

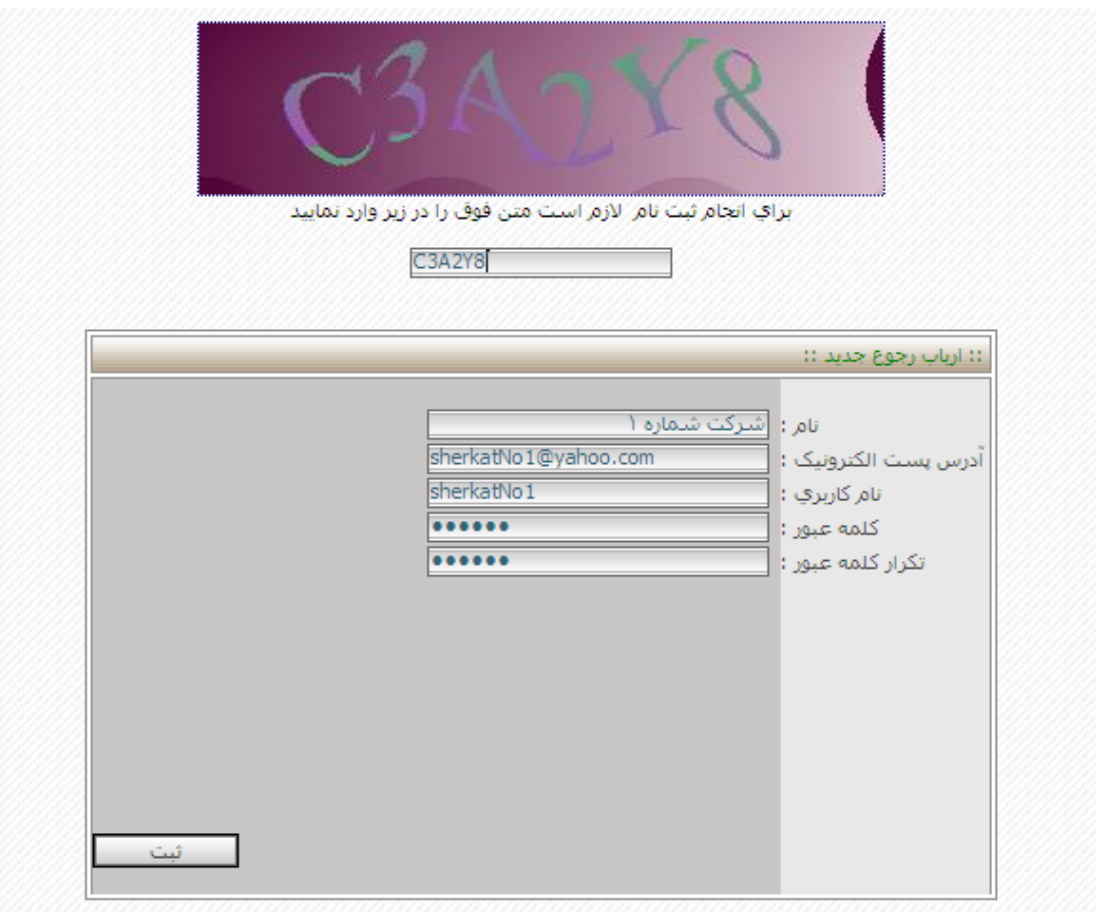

3 - اكُوٌ تّ صفحّ ورود كارتر ترويذ و َاو كارتري و ريس عثور را وارد كردِ و كهيذ ورود را تسَيذ:

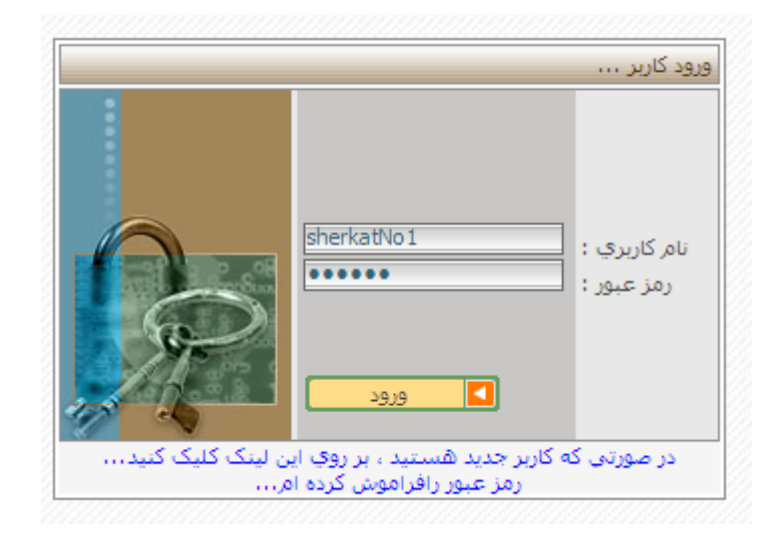

۴- مطابق شكل زير وارد صفحه فوق شده و روي امكانات عمومي ، تكميل فرم عمومي كليك كنيد:

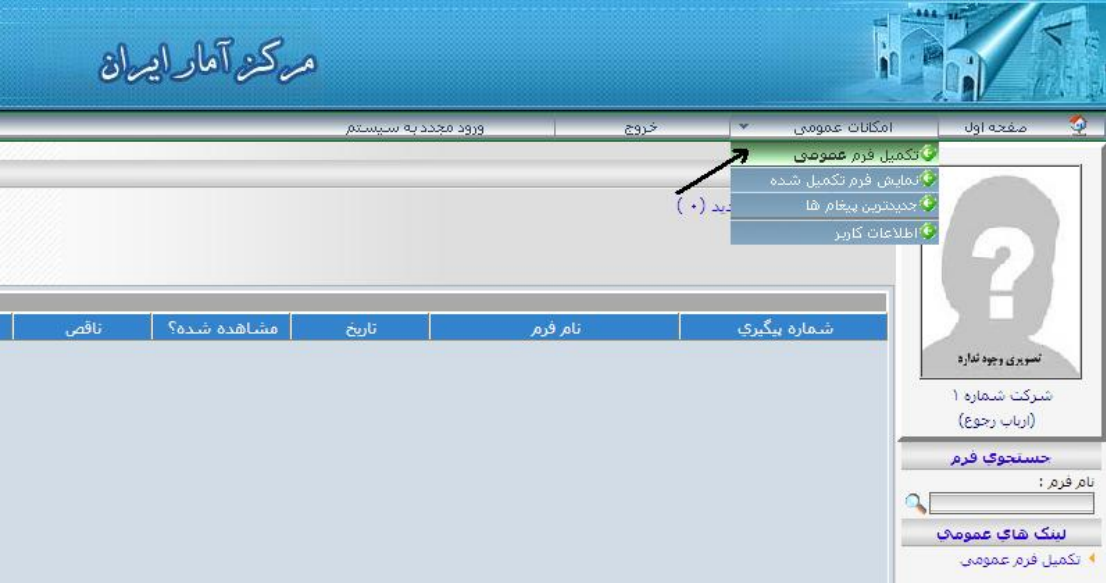

4- مطابق شكل زير روي سطر فرم درخواست تغيير كاربري كليك كنيد :

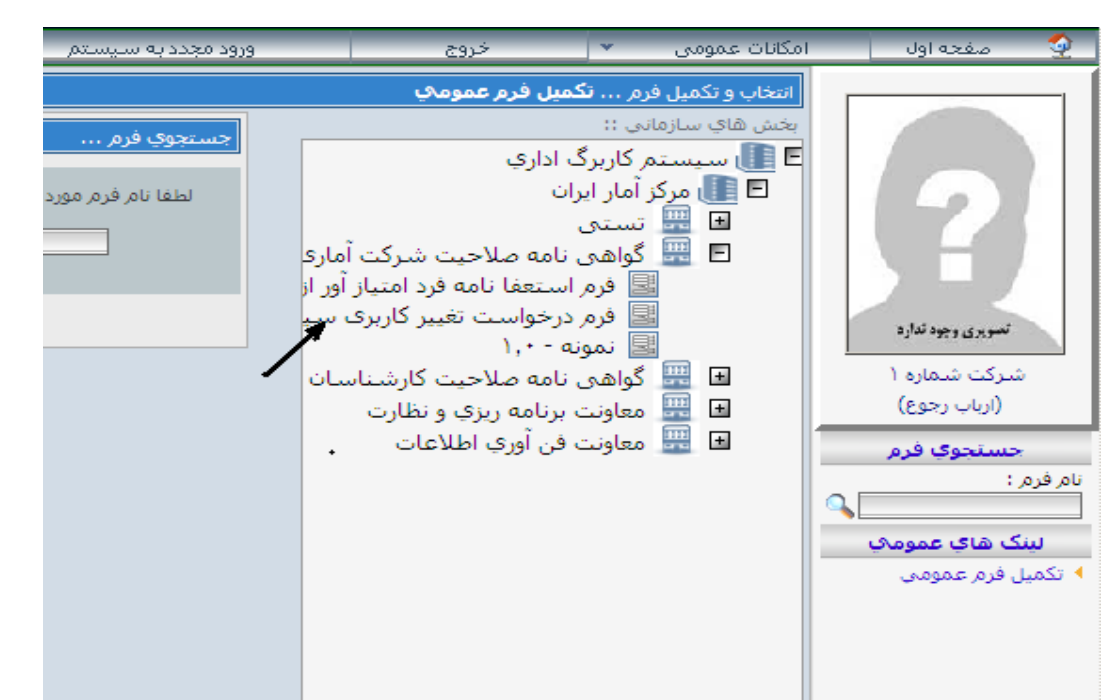

-6 در ايٍ صفحّ َاو شركت و َاو فرد درخواست دُْذِ را واردكُيذ دلت كُيذ كّ َاو كارتري سيستى دليما ًْاٌ َايي است كّ تراي ورود به سيستم وارد كرده ايد ، همچنين مطابق شكل در بالاي صفحه متن فوق را وارد كنيد، سپس كليد ارسال اطلاعات را بزنيد:

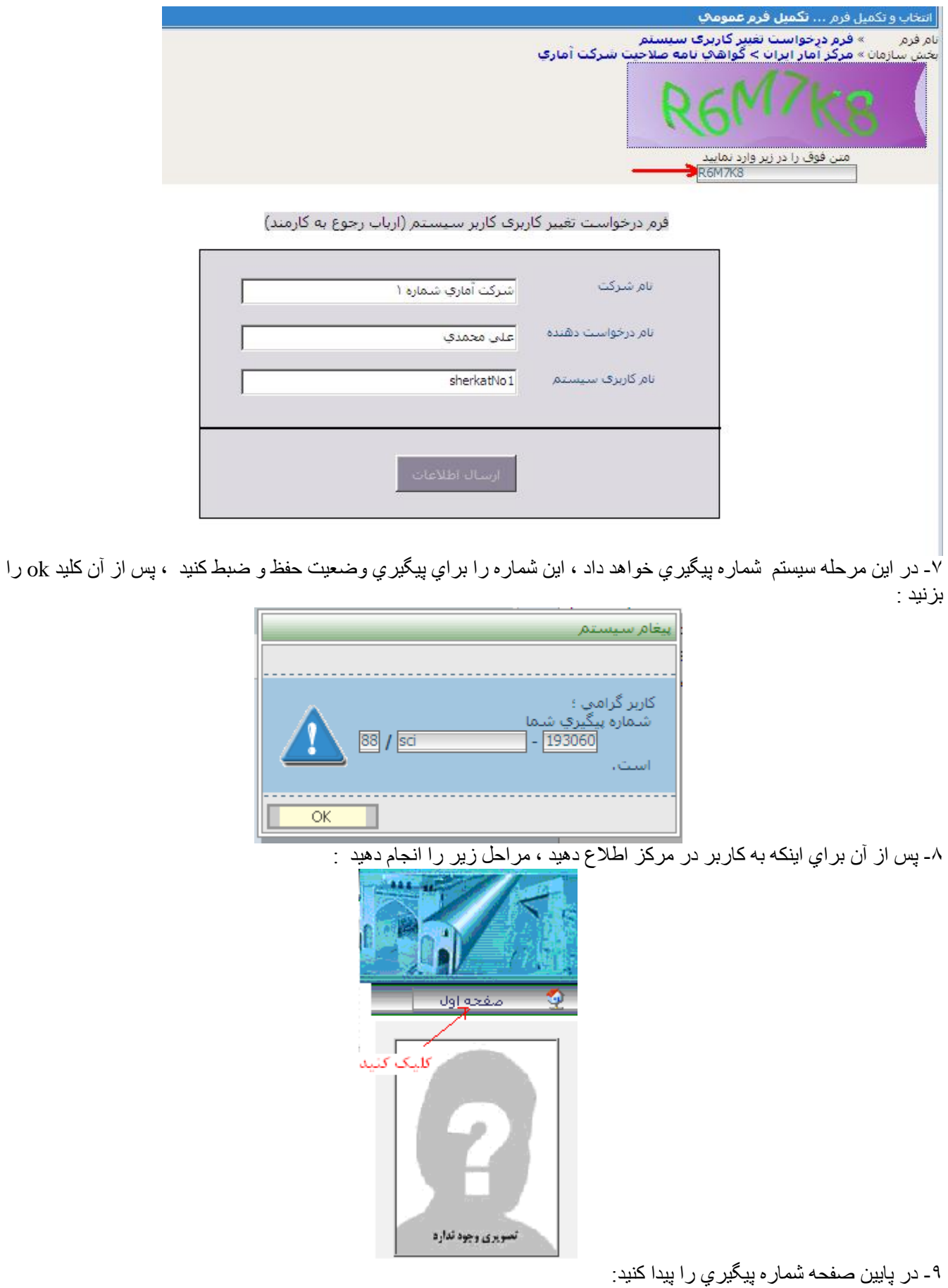

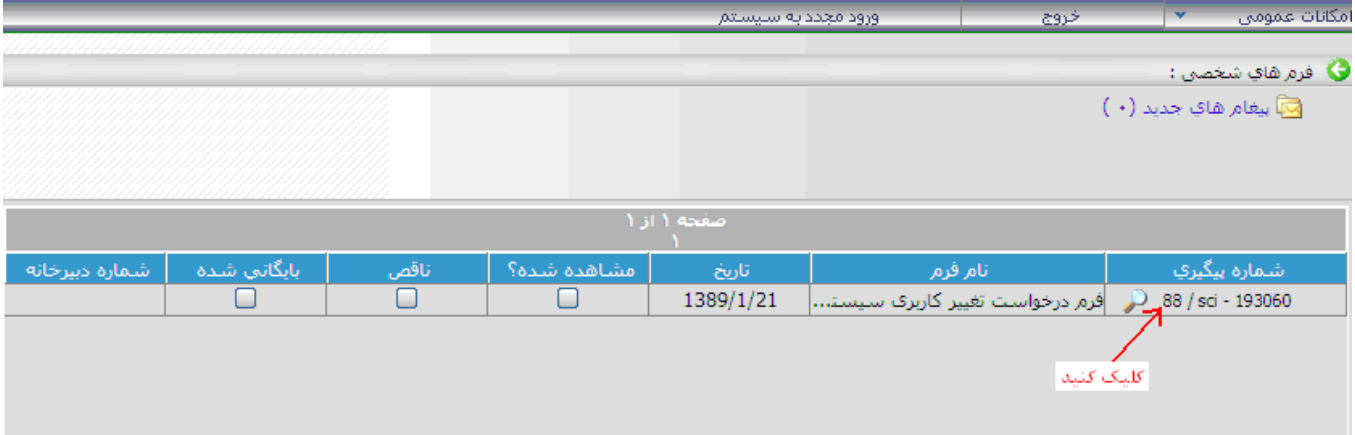

01 – در لسًت ارسال پيغاو ، اتتذا در يماتم عُواٌ پياو ، َوع ثثت َاو را تُويسيذ ، سپس در فضايي كّ تراي َوشتٍ وجود دارد ، نسمار ه پيگيري و و نوع ثبت نام را مجددا وارد كنيد.و سپس كليد ارسال را كليك كنيد .

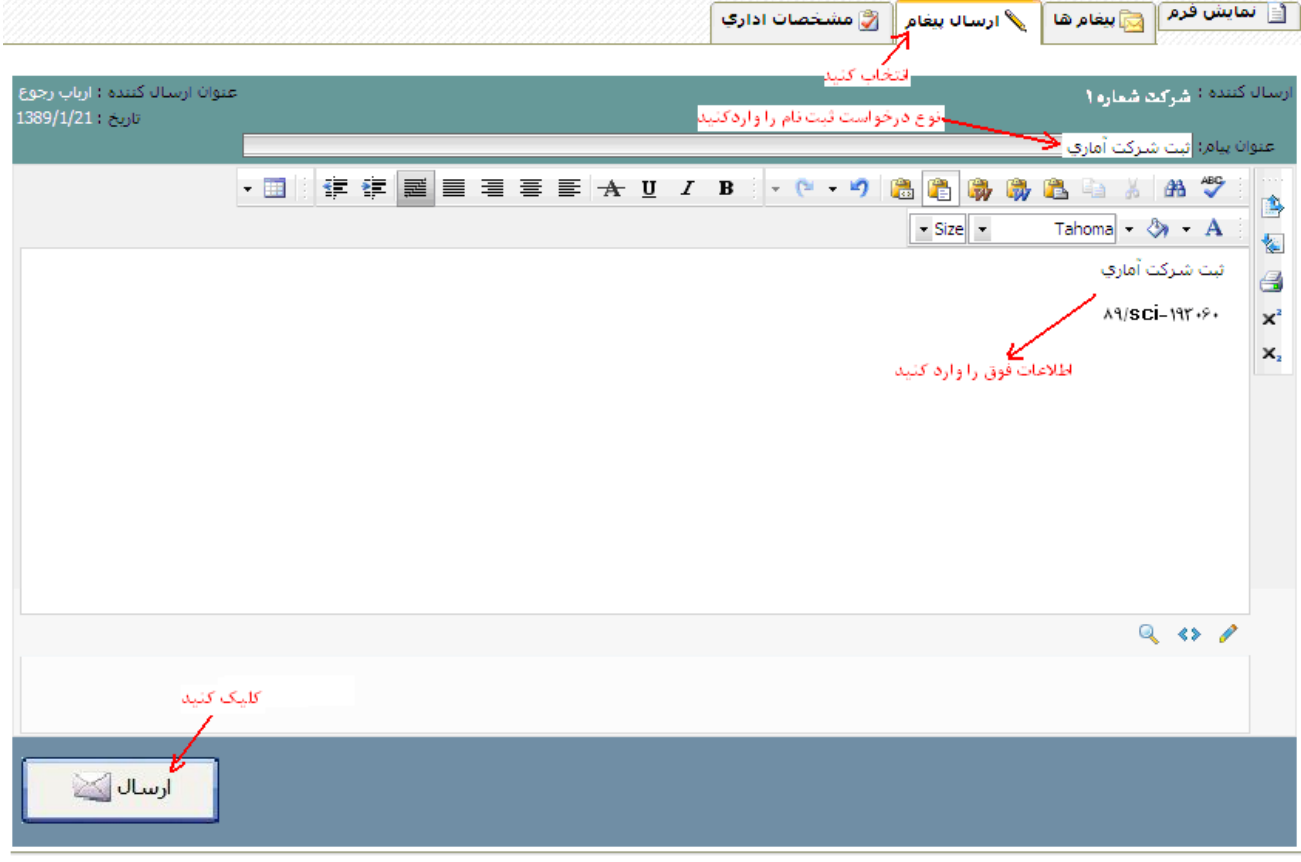

-4 اين پيغام برا ي كاربر مسوول در مركز ارسال مي شود، بايد منتظر بمانيد كه آن كاربر ، پس از بررسي به شما اجازِ ه ورود اطلاعات بدّهد..